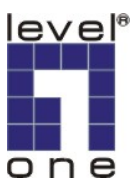

# **LevelOne IP Camera**

**Wired/Wireless Network Camera**

# *Quick Installation Guide*

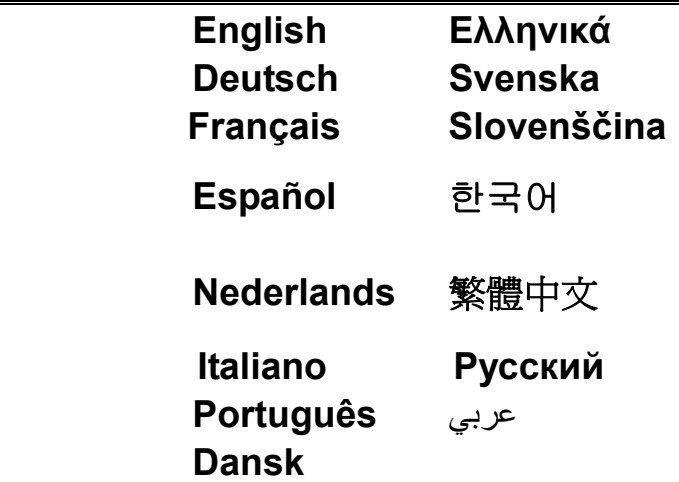

**This guide covers only the most common situations. All detail information is described in the user manual.** 

### *Viewing System Requirements*

- Windows 98SE, Millennium Edition (ME), 2000, XP and VISTA operating systems
- **•** Browser: Internet Explorer 5.5 or above

#### **NOTE:**

All the captured images of installation mentioned in this user manual were based on Windows XP operating system. For installation on other Windows OS, e.g. Windows 98SE, all the procedures remains the same.

Figure 1-1

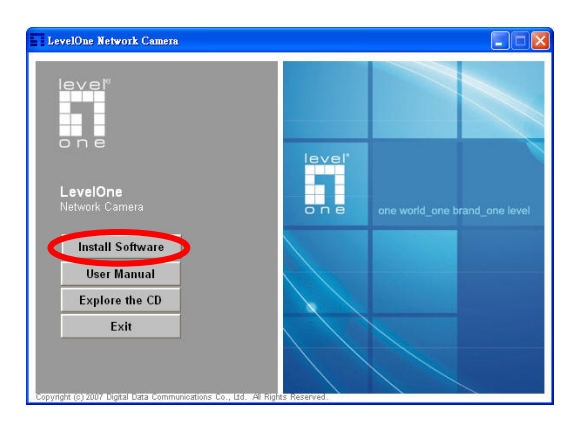

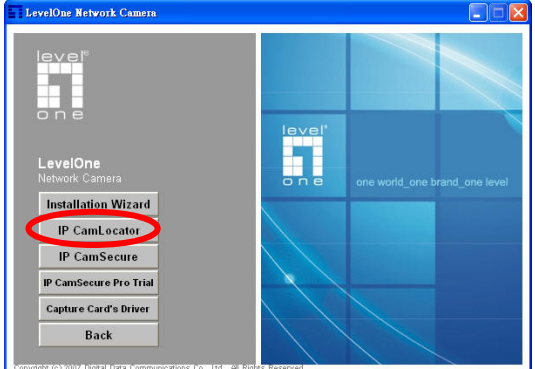

Figure 2-2

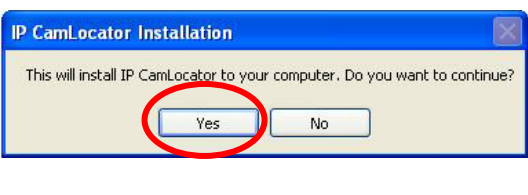

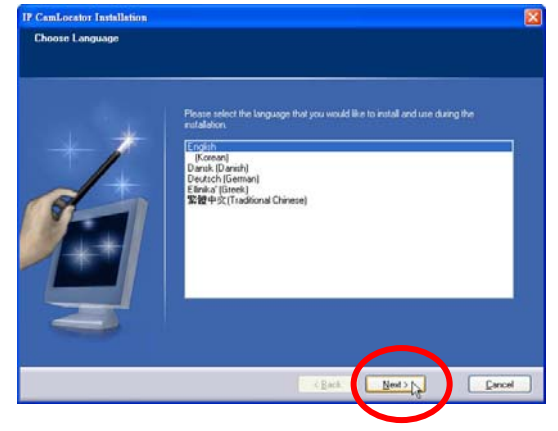

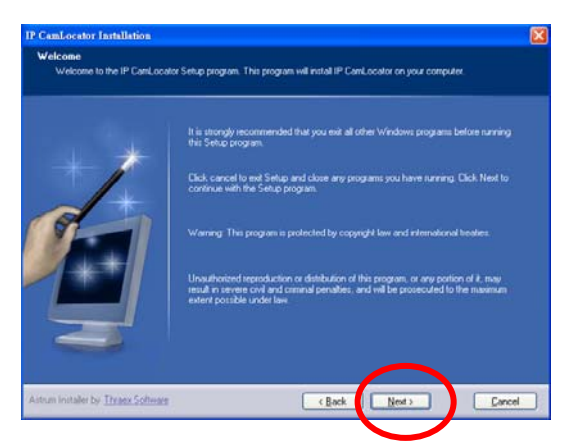

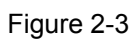

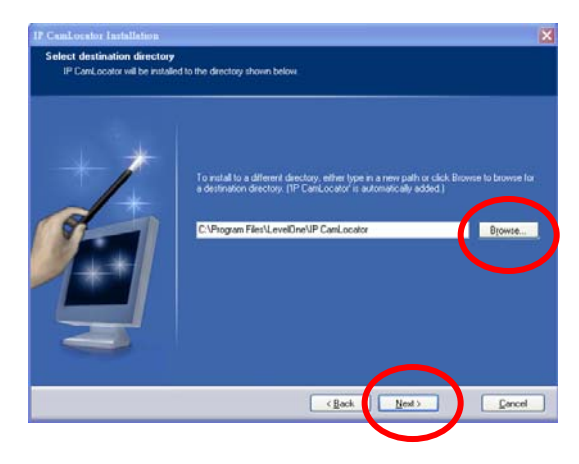

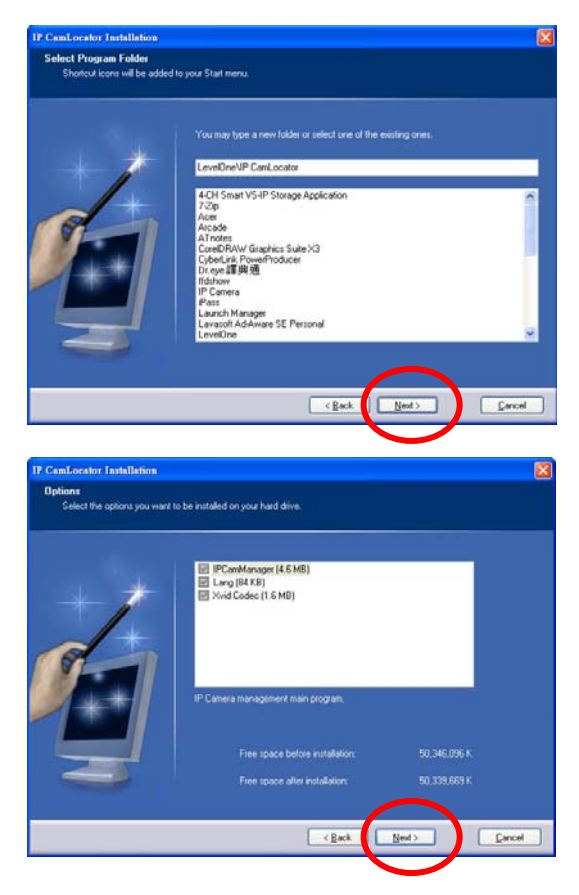

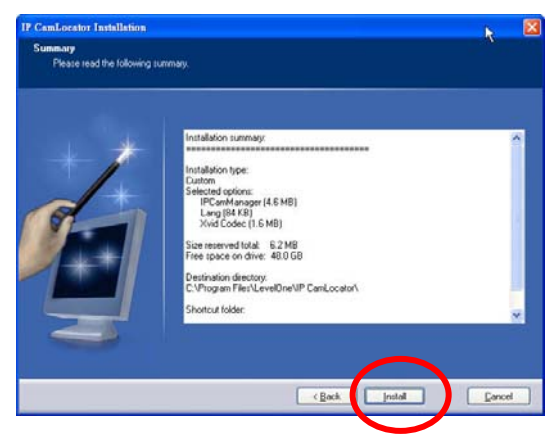

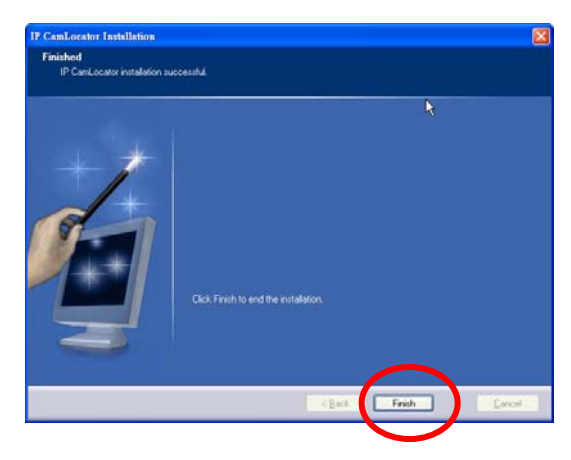

Figure 2-6

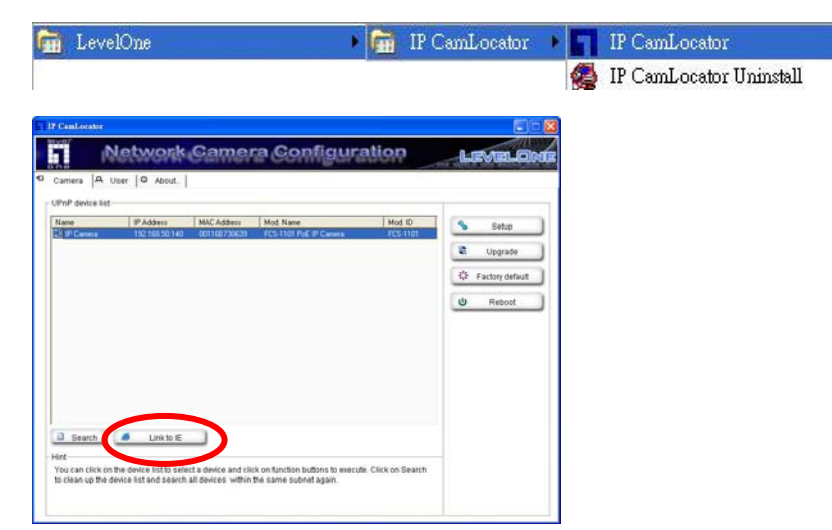

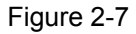

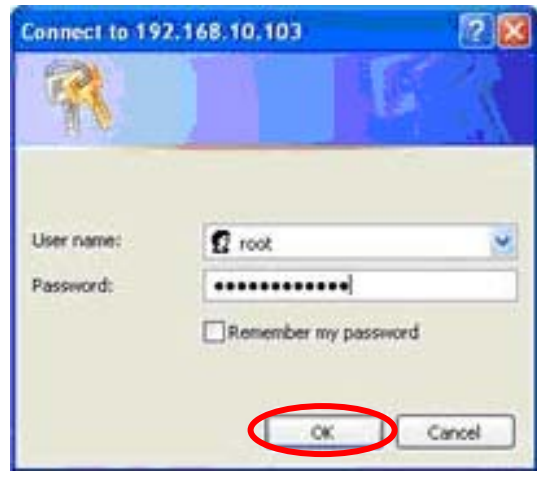

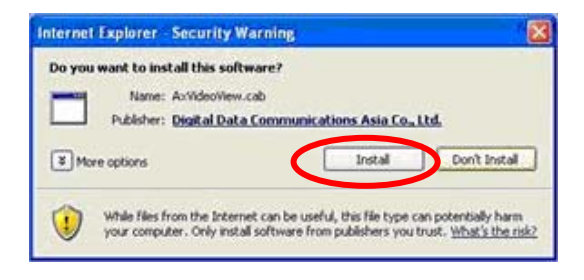

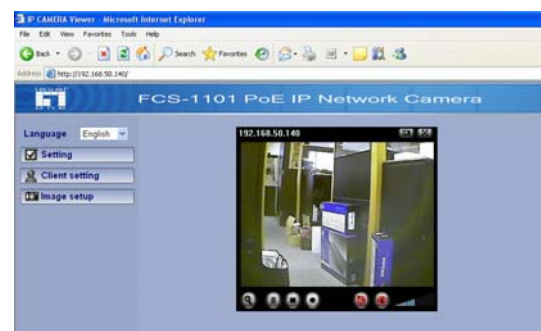

Figure 3-1

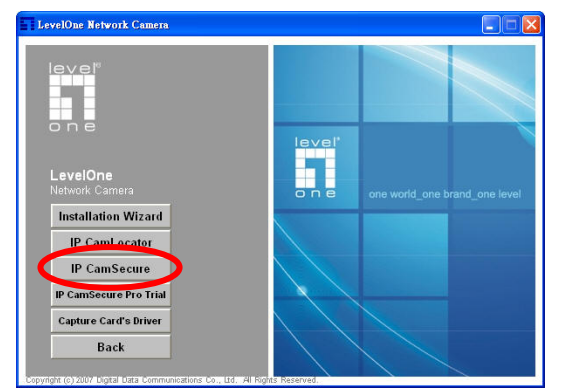

## **English**

### *Using the Software CD to configure the camera*

- Power on your PC and insert the CD-ROM
- The setup page should load automatically. If it does not, please select your CD-ROM drive manually to open the setup page.
- Click "**Install Software**" (Figure 1-1)
- Select "**IP CamLocator**" to initiate the installation.(Fifure2-1)
- Click "**Yes**" and choose which language UI you'd like to install. "**Next**" -> "**Next**" to start the installation.(Figure 2-2)
- $\blacksquare$  If you wish to install the software program in an alternate location, click "**Browse**", otherwise click "**Next**" to move on to the next step. (Figure 2-3)
- Click "**Next**" -> "**Next**"->"Install" to install the software.(Figure 2-4)
- Click "**Finish**" to complete the software installation.(Figure 2-5)

Run "**IP CamLocator**".The IP CamLocator will show **MAC address** and an **IP Address** of available LevelOne Network Cameras. Highlight the MAC address and click on "**Link to IE**".(Figure 2-6)

- The default user name of network camera is "root" and password is the MAC address (in capital letters).
- The following screen would appear automatically after successful login. Click "**Install**" and proceed. LevelOne Network Cameras should be active by now. (Figure 2-7)
- Congratulations, you can use the camera through the network to view the video.(Figure 2-8)

### *Installing IP CamSecure*

Click "**IP CamSecure**" and follow the onscreen instruction or refer to the user's manual to complete installation.(Figure 3-1)

### **Deutsch**

### *Benutzung der Software CD um die Kamera zu konfigurieren*

- Schalten sie ihren PC ein und legen sie die CD ein.
- Die CD sollte automatisch starten, wenn nicht, dann wählen sie ihr CD-Rom Laufwerk aus und starten sie das Setup manuell.
- Klicken sie "**Install Software**"(Figure1-1)
- Wählen sie "**IP CamLocator**", um mit der Installation zu beginnen. (Figure2-1)
- Klicken Sie auf "**Yes**", wählen Sie die Sprache, in der die Benutzeroberfläche angezeigt werden soll.Klicken sie "**Next**"->"**Next**", um die Installation zu starten. (Figure2-2)
- Wenn sie die Software in einem anderen Ordner speichern wollen, klicken sie "**Browse**", andernfalls klicken sie "**Next**" , um zum nächsten Schritt zu gelangen. (Figure2-3)
- Klicken sie "**Next**"->"**Next**"->"**Install**" , um die Software zu installieren. (Figure2-4)
- Klicken sie "**Finish**" ,um die Installation abzuschliessen. (Figure2-5)

Starten Sie "**IP CamLocator**". Der IP CamLocator wird eine **MAC-Adresse** und eine **IP-Adresse** der verfügbaren LevelOne Netzwerk Kameras anzeigen.Markieren sie die MAC-Adresse und klicken sie auf **"Link to IE".** (Figure2-6)

- Der voreingestellte Username für die Netzwerk Kameras ist "root" und das Passwort ist die MAC Adresse in Großbuchstaben während
- Diese Seite wird nach erfolgreichem Login automatisch angezeigt.Klicken sie "**Install**" um fortzufahren.Die LevelOne

Netzwerk Kameras sollten nun aktiv sein. (Figure2-7)

 Herzlichen Glückwunsch, sie können die Kamera über das Netzwerk benutzen, um das Video anzuzeigen. (Figure2-8)

### *Installing IP CamSecure*

Klicken Sie"**IP CamSecure**" und folgen die den Anweiseungen oder schauen Sie in die Anleitung um die Installation

# **Français**

#### *Using the Software CD to configure the camera*

- Allumez votre ordinateur. et insérez le CD-ROM
- La page de configuration devrait se charger automatiquement. Sinon, veuillez sélectionner votre unité CD-ROM manuellement pour ouvrir la page de configuration.
- Cliquez sur "**Install Software**"(Figure1-1)
- Sélectionnez "**IP CamLocator**" pour lancer l'installation. (Figure2-1)
- Cliquez sur "Yes" et choisissez quelle langue d'interface utilisateur installer. Cliquez sur "**Next**"->"**Next**" pour lancer l'installation. (Figure2-2)
- Si vous voulez installer le programme logiciel sur un autre emplacement, cliquez sur "**Browse"**, sinon cliquez sur "**Next**" pour passer à l'étape suivante. (Figure2-3)
- Cliquez sur "**Next**"-> "**Next"-> "Install**" pour installer les logiciels. (Figure2-4)
- Cliquez sur "**Finish**" pour terminer l'installation des logiciels. (Figure2-5)

Exécuter "**IP CamLocator**". IP CamLocator affichera une **adresse MAC** et une **adresse IP** pour les Cameras Reseau LevelOne

disponibles.

Sélectionnez l'adresse MAC et cliquez sur "**Link to IE**". (Figure2-6)

- Le nom d'utilisateur pour les cameras est "root", le mot de passe est l'adresse MAC (en majuscules).
- L'écran suivant devrait s'afficher automatiquement une fois que vous vous êtes connecté avec succès.Cliquez sur "**INSTALL**" et continuez. Le camera doit maintenant être actif. (Figure 2-7)
- Félicitations, vous pouvez utiliser la caméra par le biais du réseau pour afficher la vidéo. (Figure2-8)

### *Installation IP CamSecure*

Cliquez sur "**IP CamSecure**" et suivez les instructions sur l'écran ou regardez le manuel pour completer l'installation. (Figure3-1)

### **Español**

#### *Use el CD del software para configurar la cámara*

- Encienda el PC e introduzca el cd.
- La página de instalación se cargará automáticamente. Si no lo hace, seleccione la unidad CD-ROM manulamente para abrir la página de instalación.
- Pulse "**Install Software**" (Figure1-1)
- Seleccione "**IP CamLocator**" para iniciar la instalación. (Figure2-1)
- Haga clic en "Yes" y seleccione qué idioma de interfaz de usuario desea instalar. Pulse "Next" -> "Next" para iniciar la instalación. (Figure2-2)
- Si desea instalar el programa en otra ubicación, pulse "**Browse**", sino pulse "**Next**" para seguir con la instalación. (Figure2-3)
- Pulse "**Next**"->"**Next**"->"**Install**" para instalar el software. (Figure2-4)
- Pulse"**Finish**" para completar la instalación del software. (Figure2-5)

Ejecutar "**IP CamLocator**". El programa de instalación de IP mostrará una **Dirección MAC** y una **Dirección IP** de las cámaras LevelOne disponibles.

Resalte la dirección MAC y haga clic en "Enlazar con el dispositivo seleccionado". (Figure2-6)

- El nombre de usuario predeterminado de las cámaras IP es "root", y la contraseña, es la dirección MAC (en mayúsculas), Tras iniciar una sesión con éxito, aparecerá automáticamente la siguiente pantalla. Haga clic en "**Install**" y continúe. Las cámaras LevelOne deberían estar activas ahora. (Figura 2-7)
- Enhorabuena, puede usar la cámara mediante la red para ver imágenes. (Figure2-8)

#### *Instalar IP CamSecure*

Haga clic en "**IP CamSecure**". Siga las instrucciones en pantalla o consulte el manual del usuario para completar la instalación.(Figure3-1)

### **Dutch**

#### *De software-cd gebruiken om de camera te configureren*

- Schakel uw pc in en plaats de cd-rom
- De installatiepagina moet normaal automatisch worden geladen. Als dat niet het geval is, selecteer dan uw cd-romstation handmatig om de installatiepagina te openen.
- Klik "**Install Softwre**". (Figure1-1)
- Selecteer "**IP CamLocator**" om de installatie te starten. (Figure2-1)
- Klik op **"Yes"** en selecteer de taal die u wilt installeren voor de gebruikersinterface. Klik op "**Next**"->"**Next**" om de installatie te starten. (Figure2-2)
- Als u het softwareprogramma op een andere locatie wilt installeren, klikt u op "**Brwose**".Klik anders op "**Next**" om naar de volgende stap te gaan. (Figure2-3)
- Klik op "**Next**"->"**Next**"->"**Install**" om de software te installeren. (Figure2-4)
- Klik op "**Finish**" om de software-installatie te voltooien. (Figure2-5)

Start "**IP CamLocator**". De IP CamLocator geeft een **MAC adres** en een **IP adres** weer van de beschikbare LevelOne Netwerk Cameras.Klik op het MAC adres klik daarna op **"Link to IE"**. (Figure2-6)

- De standaardgebruikersnaam van de Camera is "root" en het wachtwoord is het MAC-adres (in hoofdletters).
- Het volgende scherm verschijnt automatisch, nadat u succesvol hebt ingelogd.Klik "**Install**" en proceed. De LevelOne Camera zal nu actief moeten zijn.(Figure2-7)
- Gefeliciteerd, u kunt de camera gebruiken via het netwerk om de video weer te geven. (Figure2-8)

### *IP CamSecure installeren*

Klik op "**IP CamSecure**". Volg de instructies op het scherm of raadpleeg de gebruikershandleiding om de installatie te voltooien.(Figure3-1)

### **Italiano**

#### *Utilizzare il Software CD per configurare la camera*

- Avviare il pc e inserire il CD-ROM
- La pagina di configurazione di avvierà in automatico. Se ciò non dovesse accadere, si prega di selezionare il proprio drive CD-ROM manualmente e aprire la pagine di seup.
- Premere "**Install Software**" (Figure1-1
- Selezionare "**IP CamLocator**" per iniziare l'installazione. (Figure2-1)
- Fare clic su "Yes" e scegliere quale lingua per l'interfaccia utente installare. Premere "**Next**"->"**Next**" per avviare l'installazione. (Figure2-2)
- Se si preferisce installare il software in un'altra locazione, premere **"Browse"**, succesivamente premere "**Next**" per andare avanti nel passaggio succesivo. (Figure2-3)
- Premere "**Next**"->"**Next**"->"**Install**" per installare il software. (Figure2-4)
- **Premere "Finish"** per completare l'installazione del software. (Figure2-5)

Eseguire "**IP CamLocator**". IP CamLocator mostrerà **MAC address** (Indirizzo MAC) ed **IP Address** (Indirizzo IP) delle telecamere di rete LevelOne disponibili. Evidenziare l'indirizzo MAC e fare clic su "**Link to IE**" (Collega ad Internet Explorer) (Figura 2-6).

- Il nome utente predefinito della telecamera di rete è "root" e la password è l'indirizzo MAC (in maiuscolo).
- La schermata che segue apparirà automaticamente dopo avere eseguito l'accesso. Fare clic su "**Install**" e procedere. Adesso le telecamere di rete LevelOne devono essere attive. (Figura 2-7)

 Congratulazioni, ora si può utilizzare la camera attraverso la rete per vedere il video. (Figure2-8)

### *Installazione di IP CamSecure*

Fare clic su "**IP CamSecure**". Seguire le istruzioni su schermo oppure fare riferimento al manuale d'uso per completare la procedura d'installazione. (Figure3-1)

### **Português**

L

### *Usando o software em CD para configurar a câmera*

- Ligue seu PC e insira o CD-ROM.
- A página de setup deve carregar automaticamente. Se isto não ocorrer, por favor selecione seu drive de CD-ROM manualmente para abrir a página de setup.
- Clique "**Install Software**". (Figura 1-1)
- Selecione "**IP CamLocator**" para iniciar a instalação. (Figura 2-1)
- Clique em "Yes" e seleccione o idioma UI que pretende instalar. Clique "**Next**"->"**Next**" para começar a instalação. (Figura 2-2)
- Se você deseja instalar o software em lugares alternados, clique "**Browse**", senão clique "**Next**" para ir até o próximo passo. (Figura 2-3)
- Clique "**Next**"->"**Next**"->"**Install**" para instalar o software**.** (Figura 2-4)
- Clique "**Finish**"´para completar a instalação do software. (Figura 2-5)

Execute o "**IP CamLocator**". O IP CamLocator mostrará o **Endereço MAC** e um **Endereço IP** das câmeras de rede LevelOne disponíveis. Realce o endereço MAC e clique em "**Link to IE**" (figura 2-6).

■ O nome de usuário padrão da câmera de rede é "root" e senha é o endereço MAC (em letras maiúsculas) A tela seguinte deve aparecer automaticamente depois do login

com êxito. Clique "**Install**" e continue. As câmeras de rede LevelOne devem estar ativas nesse momento (figura 2-7).

 Parabêns, você pode usar a camera atravês da rede para ver o video.(Figura 2-8)

### *Instalando IP CamSecure*

Clique "**IP CamSecure**" e siga na tela as instruções ou siga o manual para completa instalação. (Figura 3-1)

### **Dansk**

### *Konfiguration af kamera v.h.a. software CD*

- Tænd for din computer og indsæt CD-Rom
- Opsætnings siden starter automatisk. Hvis ikke, venligst vælg dit CD-Rom drev manuelt og at åbne denne side.
- Klik "**Install Software**" (Figur 1-1)
- vælg "**IP CamLoctor**" for at påbegynde installation.(Figur2-1)
- Klik på "**Yes**" og vælg, hvilket sprog-brugerinterface (UI), du ønsker at installere. Klik "**Next**"->"**Next**" starter installationen. (Figur 2-2)
- Hvis du ønsker at installere softwaren på en anden lokation, klik "**Browse**", ellers klik "**Next"** for at komme til næste trin. (Figur 2-3)
- Klik "**Next**"->"**Next**"->"**Install**" for at installere software.(Figur 2-4)
- Klik "**Finish**" for at færdiggøre softwrea installation.(Figur 2-5)

Kør "**IP CamLocator**". Installationsguiden viser en **MAC adresse og en IP adresse** på de tilgængelige LevelOne netværkskameraer. Marker MAC adressen og klik på "**Link til valgte enhed**".(Figur 2-6)

- Det fabriksindstillede brugernavn på netværkskameraer er "root" og adgangskoden er MAC-adressen (med store bogstaver)
- Den følgende skærm fremkommer automatisk efter vellykket login. Klik "**Install**" og forsæt. LevelOne netværkskameraerne skulle være aktive nu. (Figur 2-7)
- Tillykke, du kan nu bruge kameraet gennem netværket til at se video.(Figure 2-8)

### *Installering af IP CamSecure*

 Klik "**IP CamSecure**" og følg skærm instruktionerne eller referer til bruger manualen for at fuldføre installationen. (Figur 3-1)

## **Ελληνικά**

### *Χρήση του λογισμικού για την ενεργοποίηση της κάμερας*

- Εκκινήστε τον υπολογιστή σας και τοποθετείστε το CD στην συσκευή CD-ROM
- Η σελίδα εγκατάστασης του λογισμικού θα εμφανιστεί αυτόματα. Εάν δεν εμφανιστεί εκκινήστε το πρόγραμμα εγκατάστασης από το CD-ROM.
- Κάντε Click στην επιλογή "**Install Software**" (φωτογραφία 1-1)
- Επιλέξτε **"IP CamLocator"**(φωτογραφία 2-1) για την συνέχεια της εγκατάστασης.
- Κάντε κλικ στο **"Yes"** και επιλέξτε τη γλώσσα του περιβάλλοντος χρήστη που θέλετε να εγκαταστήσετε. Κάντε Click στην επιλογή **"Yes"** και στην συνέχεια "**Next"**-> "**Next**" για να συνεχίσει η εγκατάσταση (φωτογραφία 2-2).
- Εάν θέλετε να εγκαταστήσετε το λογισμικό σε κάποιο φάκελο κάντε click στην επιλογή "**Browse**", διαφορετικά επιλέξτε "**Next**" για να συνεχίσετε (φωτογραφία 2-3).
- Κάντε Click στην επιλογή **"Next"**-> "**Next**" και επιλέξτε "**Install"** για να εγκαταστήσετε το λογισμικό (φωτογραφία 2-4).
- Κάντε Click στην επιλογή "**Finish"**για να ολοκληρώσετε την εγκατάσταση του λογισμικού (φωτογραφία 2-5).

Εκτελέστε την εφαρμογή "**IP CamLocator**". Το πρόγραμμα IP CamLocator θα εμφανίσει τις **MAC address** και τις **διευθύνσεις IP**  όλων των συσκευών LevelOne Network Cameras που είναι συνδεδεμένες στο δίκτυο σας.

Επιλέξτε την MAC address της συσκευής και κάντε click στην επιλογή "**Link to IE**" (φωτογραφία 2-6).

- Το προεπιλεγμένο "user name" για τις κάμερες είναι "root" και το "password" είναι η MAC διεύθυνση (με ΚΕΦΑΛΑΙΑ ΓΡΑΜΜΑΤΑ),
- Η εικόνα θα εμφανιστεί μετά από μια επιτυχημένη σύνδεση με την κάμερα.Επιλέξτε **"Install"**.Η κάμερα LevelOne Network Cameras είναι τώρα ενεργή. (φωτογραφία 2-7)
- Συγχαρητήρια, μπορείτε τώρα να χρησιμοποιήσετε την κάμερα. (φωτογραφία 2-8)

### *Εγκατάσταση "IP CamSecure"*

Κάντε Click στο "**IP CamSecure**" και ακολουθήστε της οδηγίες στην οθόνη ή απευθυνθείτε στις οδηγίες εγκατάστασης. (φωτογ. 3-1)

### **Svenska**

### *Använda programvaru-CD-skivan för att konfigurera kameran*

- Sätt på din PC och sätt in skivan i CD-ROM-enheten.
- Installationssidan ska laddas automatiskt. Om inte, välj din CD-ROM-enhet manuellt för att öppna installationssidan.
- Klicka på "**Install Software**" **(Installera Programvara)** (figur 1-1).
- Välj "**IP CamLocator**" för att initiera installationen (figur 2-1).
- Klicka på "**Yes**" och välj vilket språkgränssnitt du vill installera. Klicka på "**Next**" **(Nästa)** -> "**Next**" **(Nästa)** för att starta installationen (figur 2-2).
- Om du vill installera programvaran på en annan plats klickar du på "**Browse**" **(Sök)**. I annat fall klickar du på "**Next**" **(Nästa)** för att gå vidare till nästa steg (figur 2-3).
- Klicka på "**Next**" **(Nästa)** -> "**Next**" **(Nästa)** ->"**Install**" **(Installera)** för att installera programvaran (figur 2-4).
- Klicka på "**Finish**" **(slutför)** för att slutföra programvaruinstallationen (figur 2-5).

Kör "**IP CamLocator**". IP CamLocator visar **MAC address** och en **IP Address** för tillgängliga LevelOne-nätverkskameror. Markera MAC-adressen och klicka på "**Link to IE**" **(Länk till IE)** (figur 2-6).

 Standardanvändarnamn för nätverkskamera är "root" och lösenordet är MAC-adressen (med stora bokstäver).

- Följande skärm visas automatiskt efter slutförd inloggning. Klicka på "**Install**" **(Installera)** och fortsätt. LevelOne-nätverkskameror ska nu vara aktiva (figur 2-7).
- Grattis, nu kan du använda kameran genom nätverket för att visa video (figur 2-8).

### *Installera IP CamSecure*

Klicka på "**IP CamSecure**" och följ instruktionerna på skärmen eller se bruksanvisningen för att slutföra installationen (figur 3-1).

### **Slovenščina**

#### *Nastavitev kamere z instalacijskim CD-ROM-om*

- Vključite vaš računalnik in vstavite CD-ROM
- Program se zažene samodejno, v nasprotnem primeru izberite DC-ROM disk za zagon programa
- Kliknite "**Install Software**" (Figure 1-1)
- Izberite "**IP CamLocator**" za zagon instalacije.(Fifure2-1)
- Kliknite **"Yes"** in izberite jezik UI, ki ga želite namestiti. Kliknite "**Next**" -> "**Next**" za začetek instalacije.(Figure 2-2)
- Če želite program naložiti na drugo lokacijo, kliknite "**Browse**", drugače kliknite "**Next**" za nadaljevanje . (Figure 2-3)
- Kliknite "**Next**"->"**Next**"->"**Install**" za nalaganje programa .(Figure 2-4)
- Kliknite "**Finish**" za dokončanje instalacije programa.(Figure 2-5)

Zaženite "**IP CamLocator**". IP CamLocator vam bo izpisal **MAC naslove** in **IP naslove** razpoložljivih LevelOne mrežnih kamer. Označite željeni MAC naslov in klinkite na "**Link to IE**".(Figure 2-6)

Prednastavljeno uporabniško ime (user name) je "root", geslo

(password) pa je MAC naslov (velike črke).

- Po uspešni prijavi se pojavi okno, kjer klinite "**Install**" in nadaljujte. Sedaj je LevelOne Mrežna kamera pripravljena za uporabo.(Figure 2-7)
- Čestitamo, kamero in ogled videa lahko sedaj uporabljate preko lokalnega omrežja.(Figure 2-8)

#### *Instalacija programa IP CamSecure*

Kliknite "**IP CamSecure**" in sledite navodilom na zaslonu ali pa odprite daljša navodila za uporabo (na priloženem CD-ROM-u) za dokončanje instalacije. (Figure 3-1)

# 한국어

### 소프트웨어 *CD-ROM*을 사용하여 카메라 구성하기

- PC를 켜고 CD-ROM을 넣습니다.
- 설치 페이지가 자동으로 로드됩니다. 그렇지 않으면 CD-ROM 드라이브를 수동으로 선택하여 설치 페이지를 여십시오.
- **"Install Software**" 을 클릭하여 소프트웨어. (Figure1-1)
- **■** "IP CamLocator"을 선택하여 설치를 시작합니다. (Figure2-1)
- **"Yes"** 를 클릭하고 설치하려는 UI 언어를 선택하십시오. "**Next**"->"**Next**"을 클릭하여 설치를 시작합니다. (Figure2-2)
- 소프트웨어 프로그램을 다른 위치에 설치하려면 "Browse" 을 클릭하고, 다음 단계로 진행하려면 "**Next**"을 클릭합니다. (Figure2-3)
- "**Next**"->"**Next**"->"**Install**" 를 클릭하여 소프트웨어를 설치합니다. (Figure2-4)
- "**Finish**"을 클릭하여 소프트웨어 설치를 완료합니다.

(Figure2-5)

"**IP CamLocator**" 실행. IP CamLocator 가 사용 가능한 LevelOne Network Cameras (LevelOne 네트워크 카메라)의 **MAC** 주소와 **IP**  주소를 알려줍니다. MAC 주소를 강조 표시하고 "**Link to IE**"를 클릭합니다(그림 2-6).

- 네트워크 카메라의 초기설정 사용자 이름은 "root"이고, 비밀번호는 MAC 주소(대문자)입니다
- 성공적으로 로그인하면 다음 화면이 자동으로 나타납니다. "**Install(**설치**)**"를 클릭하고 계속 진행합니다. 이제 LevelOne Network Cameras(LevelOne 네트워크 카메라)가 활성화되었습니다(그림 2-7).
- 축하합니다. 네트워크를 통해 카메라를 사용하여 비디오를 볼 수 있습니다. (Figure 2-8)

#### *Installing IP CamSecure*

"IP 카메라 보안"을 클릭하고 화면상의 지시를 따르거나, 사용자 메뉴얼을 참조하여 설치를 완료하세요.(Figure 3-1)

### 繁體中文

#### 軟體安裝

- 將包裝內所附的 CD-ROM 放入光碟機中
- 螢幕會自動出現安裝畫面. 如果沒看到安裝畫面,請到光碟片的 路徑中,手動安裝。
- 點選 "**Install Software**"。 (Figure1-1)
- 點選"IP CamLocator", 並開始安裝。(Figure2-1)
- 點選"Yes"後選擇要安裝的 UI 語言,再按"**Next**"->"**Next**"開始安裝 步驟。(Figure2-2)
- 如果你要改變軟體安裝路徑,請點選"Browse";否則就直接點

選"**Next**",繼續安裝。(Figure2-3)

- 點選"**Next**"->"**Next**"->"**Install**",進行軟體安裝。(Figure2-4)
- 點選"**Finish**",完成軟體安裝程序。(Figure2-5)

執行"**IP CamLocator**".出現 IP CamLocator 的畫面,並偵測到網路上 已架設完成的攝影機,及詳列 MAC address 及 IP Address 選擇你要設定那台攝影機的 MAC address,並點選"Link to IE"。 (Figure2-6)

- 預設帳號爲"**root**",密碼爲該網路攝影機的 MAC address(大寫字 母).
- 當您成功登入後,會自動跳出 ActiveX 詢問視窗;點選"**Install**"。 (Figure2-7)
- 恭喜您,您已經可以開始使用此台網路攝影機了。(Figure2-8)

#### 安裝 *IP CamSecure*

點選"**IP CamSecure**", 依照顯示的步驟或參閱使用手冊完成安裝。 (Figure3-1)

### **Русский**

### *Использование компакт-диска с программным обеспечением для установки параметров камеры*

- Включите свой ПК и установите компакт диск в накопитель для компакт-дисков
- Стартовая страница загрузится автоматически. Если этого не произойдет, откройте стартовую страницу вручную, выбрав ее на компакт-диске
- Выберите "**Install Software**" (Рисунок 1-1).
- Для того, чтобы начать процедуру установки параметров,

выберите "**IP CamLocator**" (Рисунок 2-1).

- Щелкните «**Yes**» и выберите язык пользовательского интерфейса, который требуется установить. Для начала процедуры выберите «**Next**»->«**Next**» (Рисунок 2-2).
- Если Вы хотите установить программное обеспечение в каталог, отличный от предложенного по умолчанию, выберите «Browse». В противном случае, выберите «**Next**» (Рисунок 2-3).
- Выберите «**Next**»->«**Next**»->«**Install**» для установки программного обеспечения (Рисунок 2-4).
- Выберите «**Finish**» для завершения процедуры установки программного обеспечения (Рисунок 2-5).

Запустите **IP CamLocator**. В открывшемся окне утилиты будут представлены MAC и IP адреса доступных сетевых камер LevelOne. Для соединения с камерой следует отметить ее МАС адрес и выбрать нажатием кнопки функцию «Link to IE» (Рисунок 2-6).

- Стандартное имя пользователя для сетевой камеры будет "root", а пароль соответствует MAC адресу (указан на наклейке).
- После успешной идентификации появится следующее окно. Для продолжения нажмите кнопку «Install». Сетевые камеры LevelOne будут активированы (Рисунок 2-7).
- Поздравляем, теперь Вы можете использовать вашу камеру для просмотра видео через сеть и управлять камерой! (Рисунок 2-8).

#### п *Установка IP CamSecure*

Выберите "**IP CamSecure**" и следуйте последующим инструкциям для установки ПО организации системы видеонаблюдения (Рисунок 3-1).

L

عربي

**استخدام اسطوانة البرامج المضغوطة لتكوين الكامير** 

- قم بتشغيل جهاز الكمبيوتر الشخصي خاصتك وأدخل الاسطوانة المضغوطة بمشغل الاسطوانات المضغوطة
- تقوم صفحة الإعداد بالتحميل تلقائياً. فإذا لم يتم ذلك، يرجى تحديد مشغل الاسطوانات المضغوطة بجهاز الكمبيوتر خاصتك يدوياً لفتح صفحة الإعداد.
	- انقر فوق "التالي" " **Software Install** "لبدء التثبيت
- قم بتحديد **"تثبيت البرنامج وتكوين الكاميرا" " CamLocator IP "**لبدء التثبيت
- انقر فوق "نعم" لاختيار لغة التثبيت التي تفضل تثبيتها. انقر فوق "التالي"**Yes**""**Next**" "**Next** "لبدء التثبيت.
- إذا كنت تريد تثبيت برنامج التشغيل في موقع مختلف على جهاز الكمبيوتر، انقر فوق **"تغيير" "Browse"**، وإذا لم تكن تريد ذلك انقر فوق **"التالي" "Next "**للانتقال إلى الخطوة التالية.
	- انقر فوق "تثبيت" **"Next" "Next""Install "**لتثبيت البرنامج.
		- انقر فوق "إنهاء" "**Finish "**لإآمال تثبيت البرنامج.

شغل "**IP CamLocator سي**قوم مثبت IP CamLocator بإظهار عنوان ماك MAC address وعنѧѧوان بروتوآѧѧول إنترنѧѧت Address IP **الخѧѧاص ببرنѧѧامج** LevelOne Cameras Network المتاح. قم بتظليل عنوان ماك address MAC وانقر على **Link**" .**to IE**"

ه اسم المستخدم الافتراضي لكاميرا الشبكة هو "root" وكلمـة الـسر هي عنـوان مـاك (بحروف كبيرة).

**ستظهر الشاشة التالية تلقائياً بعد تسجيل الدخول بنجاح. انقر على تثبيت** "**Install** "**واستمر. الآن تصبح آاميرا الشبكة** LevelOne **نشطة.**

ويفضل بشدة تعيين آلمة مرور لأغراض الحماية.

### *Installing IP CamSecure*

انقر "CamSecure IP " واتباع التعليمات على الشاشه او الرجوع الى دليل المستخدم لإتمام التر كيب.